# **Appendix**

This appendix contains additional information for advanced users as well as tables defining such things as linetypes, hatch patterns, and keyboard shortcuts **In this chapter:**

- $\&$  Common error messages and solutions
- $\triangleq$  DWG/DXF translator
- $\quadoplus$  Key file formats for icon toolbars
- $\quad \oplus$  User-defined linetypes
- $\quad \oplus$  Standard hatch patterns
- $\quadoplus$  Keyboard shortcuts
- $\oplus$  DataCAD fonts
- $\quadoplus$  Extended characters

### **Troubleshooting**

This section contains some of the common error messages that can occur when you work with DataCAD. The probable cause of each message is given, followed by a description of possible solutions.

#### **Attention! The drawing file 'xxx' is currently marked "In Use". Continuing will result in data loss. Are you sure you want to continue?**

Two conditions can cause this error:

- 1. The drawing file was not exited normally and is still marked "in use".
- 2. The drawing file is in used by another DataCAD operator on the network. In this case, both operators can make changes to the file and save them, but be aware that Operator A's changes will not appear in Operator B's drawing and vice versa. Therefore, each time the file is saved by Operator A, any changes Operator B made to the file are overwritten, resulting in data loss.

#### **Cannot Open Swap Files**

Not enough free disk space. Refer to Windows Help for information on how to free up disk space.

#### **Computer out of memory. Press any key to continue.**

Not enough free space on disk. Refer to Windows Help for information on how to free up disk space.

#### **Database does not contain any hideable entities.**

No concealable entities found during hidden line removal. Ensure that all layers upon which you want to perform a hidden line removal are on.

#### **DataCAD fatal internal error: xxx**

An error occurred within DataCAD which adversely affects your drawing file. Follow procedures for recovering your work using Autosave.

#### **dcadwin.lbl not found. Press any key to continue (occurs during initialization).**

1) DCADWIN.LBL missing. Check for the DCADWIN.LBL file in the \SUP directory. 2) Path doesn't exist. Check the path given for support files.

#### **Default Drawing File Incorrect Version.**

The default drawing file is not compatible with the latest version of DataCAD. Convert the default drawing file by loading the file into DataCAD and resaving the file.

#### **Entity identified is an unknown data type.**

Internal error in recognizing selected entity. Contact DATACAD LLC Technical Support.

#### **Error finding previous void in list.**

An internal error has occurred during use of the Void command. The error is recoverable and you may proceed with your work.

#### **File Error 101 (when loading layers into new file)**

You are out of hard disk space. Refer to Windows Help for information on how to free up disk space.

#### **File too large or Invalid size**

1) File was deleted then undeleted; 2) File was copied from floppy disk or tape and was corrupted, or media is bad. Rename the backup file (\*.BAK) to a drawing file (\*.DC5)

#### **Incorrect macro file format.**

The macro or tool you want to use was created for a different version of DataCAD. Make sure the macro or tool is from the same set of distribution disks as the current version of DataCAD or check with the macro author.

#### **Incorrect layer file version.**

The layer file that you want to use is the wrong DataCAD version. Make sure the layer file (\*.LYR) is compatible with the current version of DataCAD.

#### **Internal Diagnostic Fault 4 error from 73**

Using a converted AutoCAD .DXF file - when adding an area to a selection set and masking by color, the drawing locks up. Get a new copy of the file from supplier.

#### **Internal Diagnostic Fault 9 error from 73**

Importing .DXF file from AutoCAD. Get new copy of AutoCAD .DXF file

#### **Internal Diagnostic Fault 10 error from 809 OR Internal Diagnostic Fault 9, 10, or 86 error from 8082**

Bad entity(s) on layer(s). Run file through Layer Utility macro, saving layers and loading layers into a new non-default file.

#### **Internal Diagnostic Fault 11 error from 8082**

Cannot add entities to drawing file and locks file. Drawing file is too large (20 MB limit). Reduce drawing file size using Layer Utility macro; if Layer Utility doesn't work, layers must be saved using the SaveLyr function in the Layer menu.

#### **Internal Diagnostics Fault 21 error from 8082**

Macro or program files have Read-Only attribute. Remove Read-Only attribute from all DataCAD files.

#### **Internal Diagnostic Fault 35 error from 8082**

Cannot input symbols into drawing file. Check memory configuration program.

#### **Internal Diagnostic Fault 36 error from 8082**

Bad entity(s) on layer(s). Run file through Layer Utility macro, saving layers and loading layers into a new file. Also check available disk space on the drive where DataCAD is installed.

#### **Internal Diagnostic Fault 40 error from 8082**

Clip-it macro does not empty the Undo buffer. Open the original file, open the ClipIt macro, exit ClipIt, and save layers using Layer Utility macro. Make sure layers are saved into a new layer filename. Exit current drawing file. Start a new drawing file and load layers into this new file.

#### **Invalid font file format.**

Incompatible DataCAD font file. Recompile the \*.SHP font file to a \*.CHR file format for use with DataCAD.

#### **name.chr not found (where Name is the name of some character set).**

1) Designated character set file is missing. Check for the file. 2) Path doesn't exist. Check the path for character set files.

#### **Not enough room to create swap file.**

Not enough free space on disk. Refer to Windows Help for information on how to free up disk space.

#### **Stacks Overflow**

Hardware (micro processor) problem. Contact hardware manufacturer.

#### **Unable to save back up drawing file.**

1) Path doesn't exist. Check the path for drawing files. 2) Not enough free space on disk. Refer to Windows Help for information on how to free up disk space.

#### **Unable to copy file (check disk space).**

Not enough free space on disk. Refer to Windows Help for information on how to free up disk space.

#### **Unable to create layer (out of memory).**

Not enough free space on disk. Refer to Windows Help for information on how to free up disk space.

#### **Unable to create temporary file (check disk space).**

Not enough free space on disk. Delete infrequently used drawing files after copying them to disks.

#### **Unable to create swap file.**

Refer to Windows Help for information on how to free up disk space. Also, make sure the directory and file you're in are not marked as Read Only.

#### **Unable to load angle file.**

1) DCADWIN.ANG missing. Check for the file. 2) Path doesn't exist. Check the path given for default files.

#### **Unable to load character set.**

1) Designated character set file (\*.CHR) is missing. Check for the file. 2) Path doesn't exist. Check the path given for the character set files.

#### **Unable to load Character Set ROMAN2**

Character set path is incorrect. Change path for character sets to  $CHR\setminus$  in the Preferences/Options dialog box or in the DCAWIN.INI file.

#### **Unable to load decimals file.**

1) DCADWIN.DEC missing. Check for the file. 2) Path doesn't exist. Check the path given for the default files.

#### **Unable to load distance file.**

1) DCADWIN.DIS missing. Check for the file. 2) Path doesn't exist. Check the path for the default files.

#### **Unable to load scale file.**

1) DCADWIN.SCL missing. Check for the file. 2) Path doesn't exist. Check the path for the default files.

#### **Unable to open dcadwin.msg.**

1) DCADWIN.MSG missing. Check for the file. 2) Path doesn't exist. Check the path for the support files.

#### **Unable to rename file to backup.**

Path doesn't exist. Check the path for the drawing files.

#### **Unable to save file (check disk space).**

Not enough free space on disk. Refer to Windows Help for information on how to free up disk space. Also make sure that this directory does not have the archive attribute checked.

#### **Unknown State 7168 Report to DATACAD LLC**

Key on keyboard is stuck down. Unstick keyboard key.

### **DWG/DXF Translator**

Importing data from a DWG or DXF file to a DataCAD (.DC5) file is not always a one-to-one translation. There are a few instances where data is handled differently in DataCAD. For instance, entities in AutoCAD with a color-by-block attribute will be read into DataCAD as white.

Dimension arrowheads must also be changed in order to display in DataCAD. AutoCAD arrowheads, which are blocks (symbols), will be replaced *globally* with the arrowhead style set with the ArroStyl option of the Dmension menus. When exported back to a DWG/DXF file, all arrowheads will be set to the AutoCAD default. Dimension text and extension lines will remain the same color, but dimension lines will be changed to the same color as the extension lines.

Text, in some cases, is also treated differently in DataCAD. A single instance of vertical text in a DWG/DXF file will be translated to horizontal text. MText (AutoCAD's multi-line text) is broken into single lines; it is no longer a single entity.

The Importing and Exporting sections that follow provide translation tables showing how entities are treated in "round-trip" scenarios, where a file would begin and end in AutoCAD or DataCAD.

Third-party fonts may need to be scaled to display correctly. To adjust the scale and aspect of a font, open the CHR2SHX.DAT in the \SUP subdirectory of your DataCAD directory, locate the font in the list, and modify the values as necessary. Fonts can also be added to the list; remember to update the total number of fonts in the file (value located on first line of file). Be sure to make necessary adjustments *before* you import or export a file, so that the changes will appear in that file.

### **Importing**

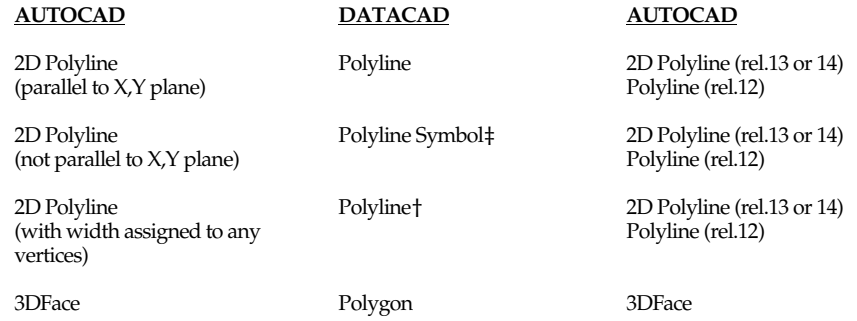

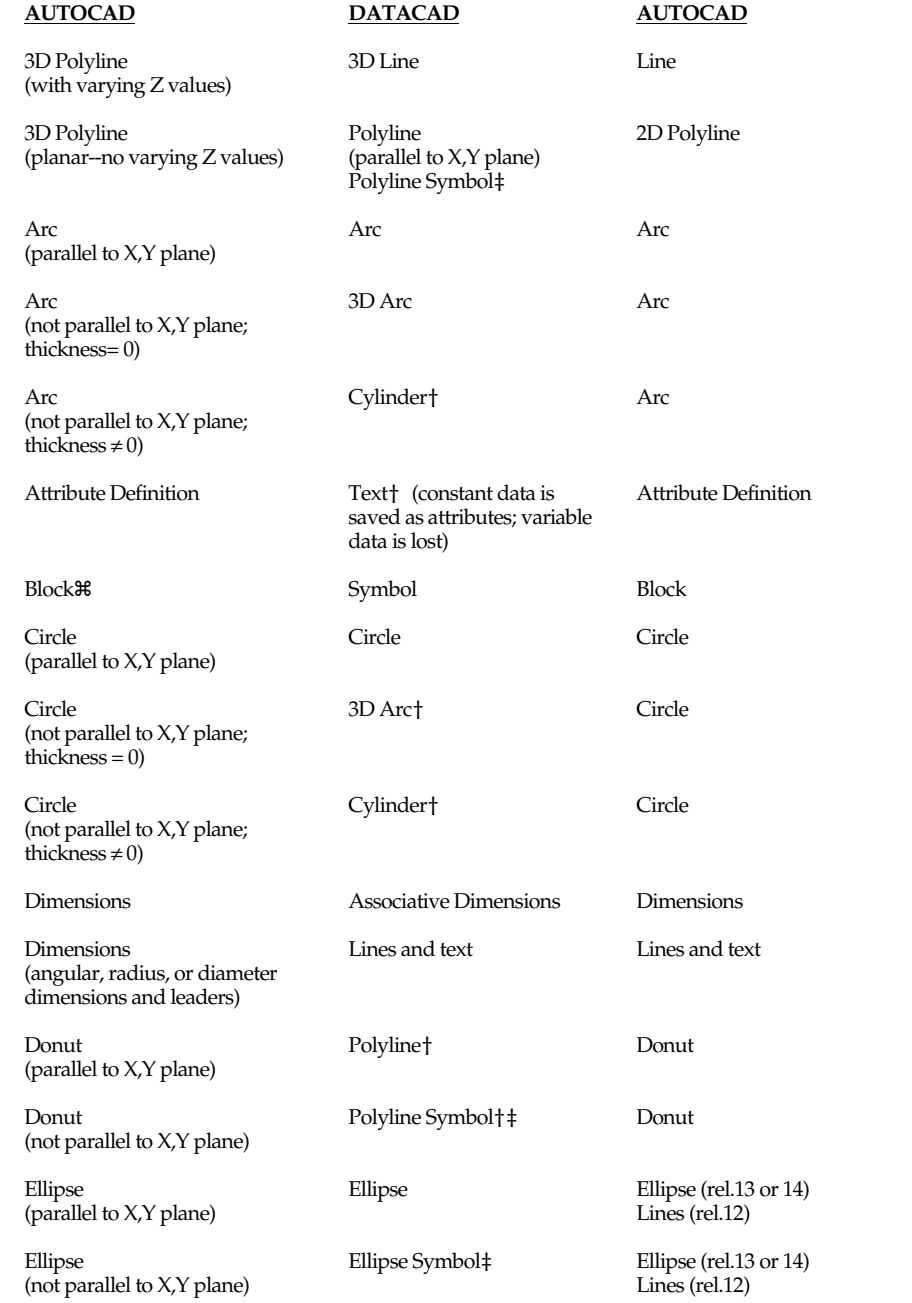

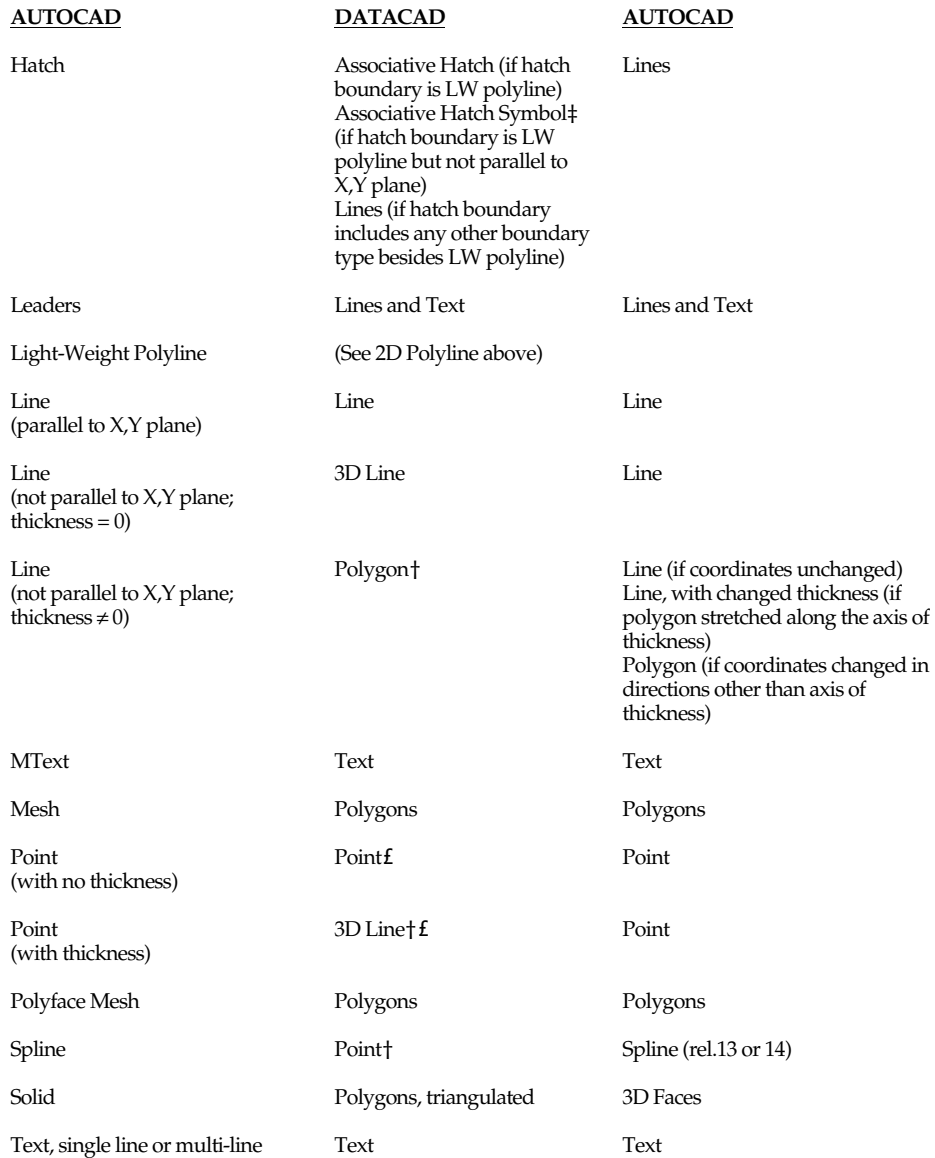

† AutoCAD entity is imported into DataCAD as an entity with attributes. If the entity is edited in DataCAD, upon export it will return to its original (AutoCAD) entity type, incorporating the changes you made in DataCAD. Exceptions to this are exploding an entity, which permanently changes the entity type, or deleting an entity.

- ‡ AutoCAD entity is imported into DataCAD as a symbol. These symbols are like any other in DataCAD; they cannot be edited unless they are first exploded. If you explode an entity in 3D space, however, it will flatten to the X,Y plane. For instance, a Donut in a DWG file that is not parallel to the X,Y plane will be imported into DataCAD as a Polyline Symbol. If this symbol is not exploded, it will maintain its position when exported back to a DWG file. If the symbol is exploded, however, it will flatten to the X,Y plane, even when exported back to a DWG file.
- £ Point shape is lost in translation.
- z A block comprised of entities on different layers will be imported into DataCAD as a symbol on the layer where the block was inserted; that is, all entities for that Block will be moved to the insertion layer. These entities will remain on this layer when exported back to a DXF or DWG file. Also, anonymous (unnamed) blocks in AutoCAD will be given a unique, numeric name when imported into DataCAD; this name will be saved with the block when exported.

There are a few AutoCAD entities that cannot be read, displayed, or otherwise saved during translation. These include: XREFs, viewports, ACIS data (Body), Rays (XLines), Ole Frames, Ole2 Frames, Tolerances, Images, Regions, Proxies, and named views.

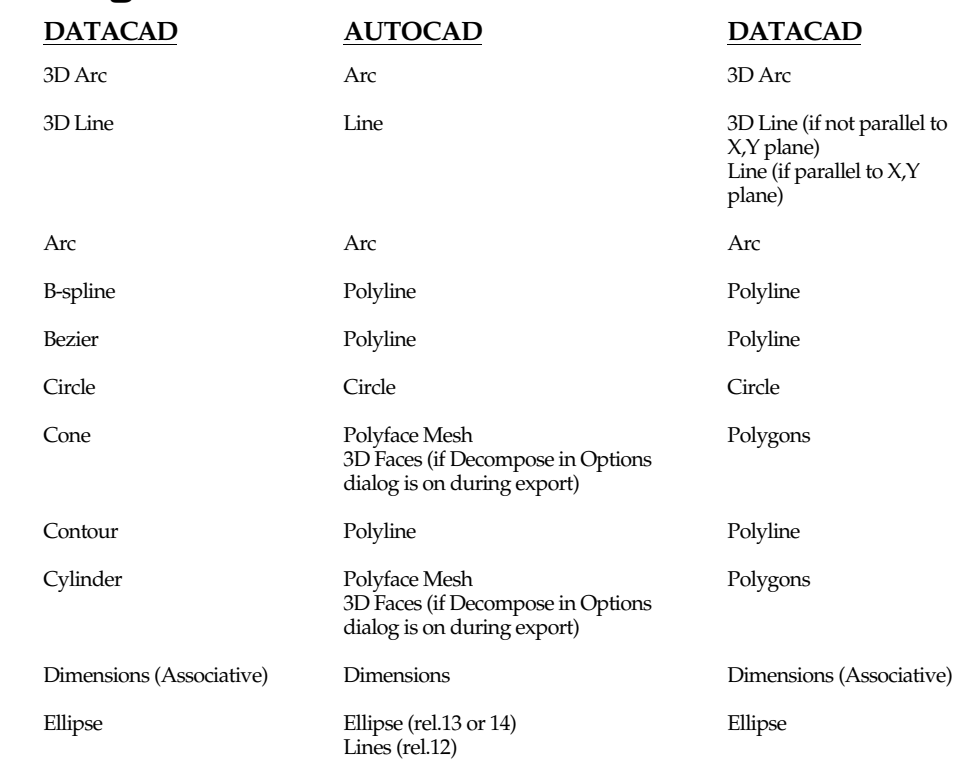

### **Exporting**

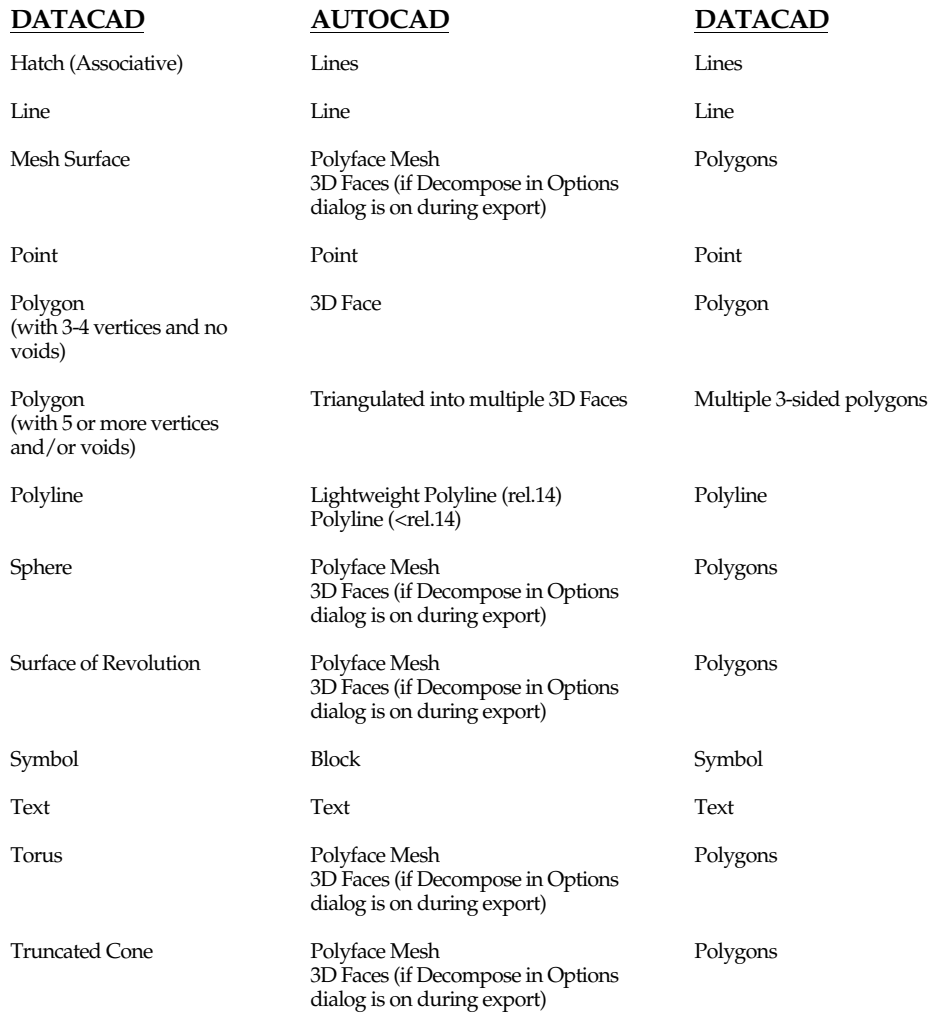

### **Creating Custom Toolbars**

Key (.KEY) files are the files that DataCAD uses to display and activate toolbars. You can create your own custom toolbar by creating a key file describing the bitmap files to use for the toolbar icons and the action DataCAD should take when each icon is selected.

The key file is a text file arranged in column groups, each group performing a different function. Once you are familiar with these group functions, you can easily edit the file. Each line of the key file is 185 columns long. A sample key file follows:

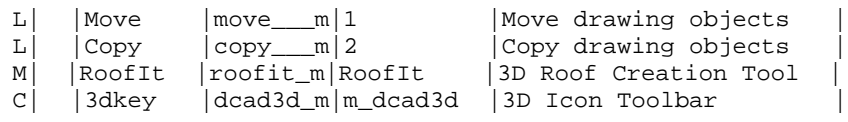

A description of each column group and its function follows:

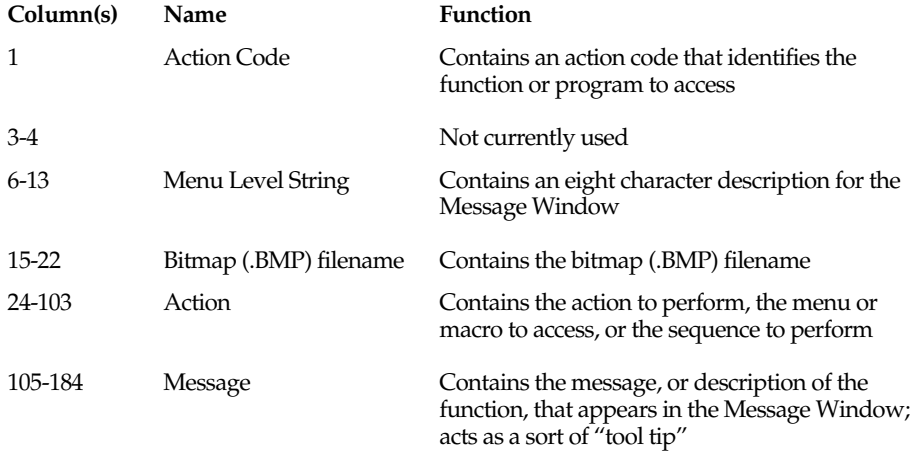

Column numbers not listed represent pipe characters that separate the columns. You cannot adjust the position of the column separators or type in these columns.

### **Action Codes**

The action codes, represented by L, P, M, and C in column one of the key file example above, identify the function or program to access.

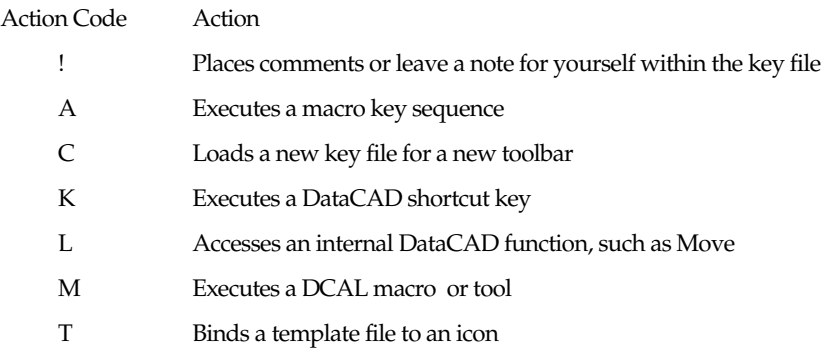

### **Menu Level String**

The menu level strings, in columns 6-13, are eight-character descriptions of what each icon does or what it accesses. Any characters are valid and you can enter whatever you want. This description appears in the Message Window before the message. For example, the Move menu icon contains a menu level string that displays Move and a message line that displays Move drawing objects in the Message Window.

### **Bitmap Filenames**

The bitmap (.BMP) filename column group, in columns 15-22, contains the name of the bitmap file, or icon, to associate with the specified DataCAD function. A list of currently used bitmaps in the DCADWIN.KEY and DCADWIN3.KEY files follows. Each bitmap filename matches a DataCAD function name.

### **Action**

Each letter in the Action Code column represents an associated action in the Action column group, columns 24-103. For example, if the Action Code column reads L, the Action column group must contain the menu level string corresponding to the menu it accesses. The following are Action Codes, including necessary Action column group information:

Action Code Information Required in the Action Column Group

- A key sequence, such as ^:^S6^F1^F1^F5, calls function keys, or keystrokes, in this order. This function allows you to create your own shortcuts to bind to icons. These sequences typically match a sequence from the DCAD.MCR file which contains only 26 user-definable sequences. See "DataCAD Keyboard Shortcuts" in this Appendix for information on creating keyboard shortcuts.
- C An eight-character key filename.
- K The key character that is used in keyboard shortcuts. This action binds a pre-existing sequence to an icon. For example, the shortcut for the Architect menu is  $\overline{A}$ . Type a in the Action column, not A; these characters are case sensitive. You cannot use the  $\overline{[Alt]}$ ,  $\overline{[Tab}$ , or arrow keys in the key character column.
- L The internal menu function number listed in the following table.
- M The name of the tool to access: for example, RoofIt.
- T The path and the filename of the template file to bind to the icon. A comma is required between the path and filename with the file extension, as in the following example: **tpl\plumb,residenc.tpl**.

### **DataCAD Internal Menu Function Numbers**

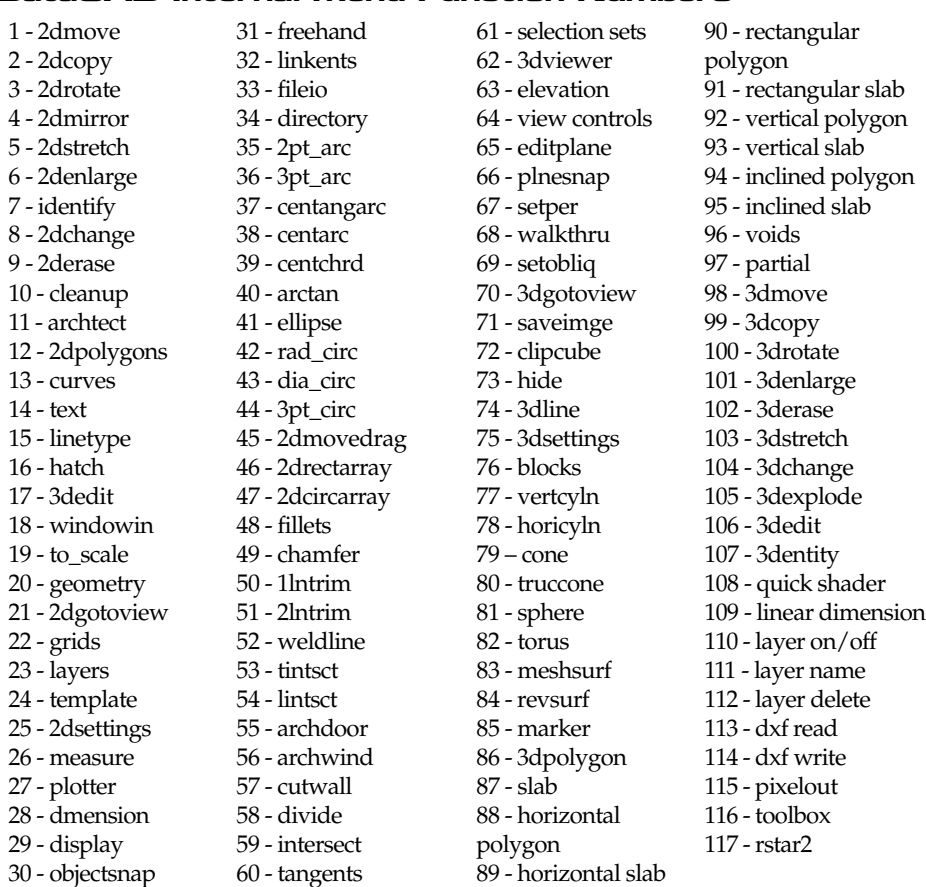

### **Message**

Use the Message area column group, columns 105-184, for information about, or a definition of, the icon function. When you move the cursor over an icon, the Message Window displays this message

### **Editing the Toolbar**

You can change any toolbar by editing its key file. You can also change the menu associated with any icon.

Make a backup copy of the key file before you edit it.

### **Editing a Key File**

Use  $\lceil \uparrow \rceil$ ,  $\lceil \downarrow \rceil$ , or  $\lceil \leftarrow \rceil$  to move within the key file. You cannot use  $\lceil \frac{\uparrow}{\text{lab}} \rceil$  or place tabs anywhere in the key file.

Incorrectly editing key files can cause system lockups. Please follow these steps carefully and make sure that column separators, or pipe characters, remain in their original positions.

- 1. Exit DataCAD and open a DOS text editor, such as Notepad. (This will ensure that all characters are displayed properly.)
- 2. Access the key file directory, \DATACAD\SUP\MENUPOF\, and open the key file you'd like to edit, S\_DCAD2D.KEY, for example.
- 3. Move the cursor to the line where you want to change the menu/icon association.
- 4. Change any column group:

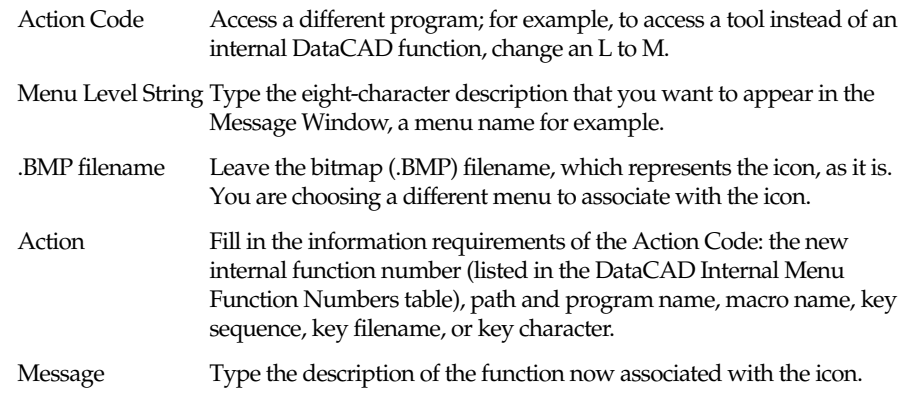

5. Save the key file and exit the text editor.

All bitmaps must be 24 x 24 pixels. 16-color bitmaps are recommended.

### **Creating New Icons**

1. Create a 16-color, square bitmap in bitmap (.BMP) format.

2. Save it with a filename of up to eight characters in the \DATACAD\SUP\MENUPOF\ directory.

### **Creating a New Key File**

Incorrectly editing key files can cause system lockups. Make sure that column separators, or pipe characters, remain in their original positions.

- 1. Copy an existing key file from the \DATACAD\SUP\MENUPOF\ directory to a new filename. Store this file in the same directory as the other key files.
- 2. Edit this new file using existing icons and/or icons that you created. You can associate any bitmap (.BMP) file with any command or function, including functions that are already used in other key files.

Follow the steps in "Editing a Key File" earlier in this section. Remember you can change the bitmap (.BMP) filename in the bitmap (.BMP) filename column when creating a new key file. Changing the bitmap (.BMP) filename allows a different icon to appear in the toolbar.

All bitmaps must be 24 x 24 pixels; 16-color bitmaps are recommended.

# **User-Defined Linetypes**

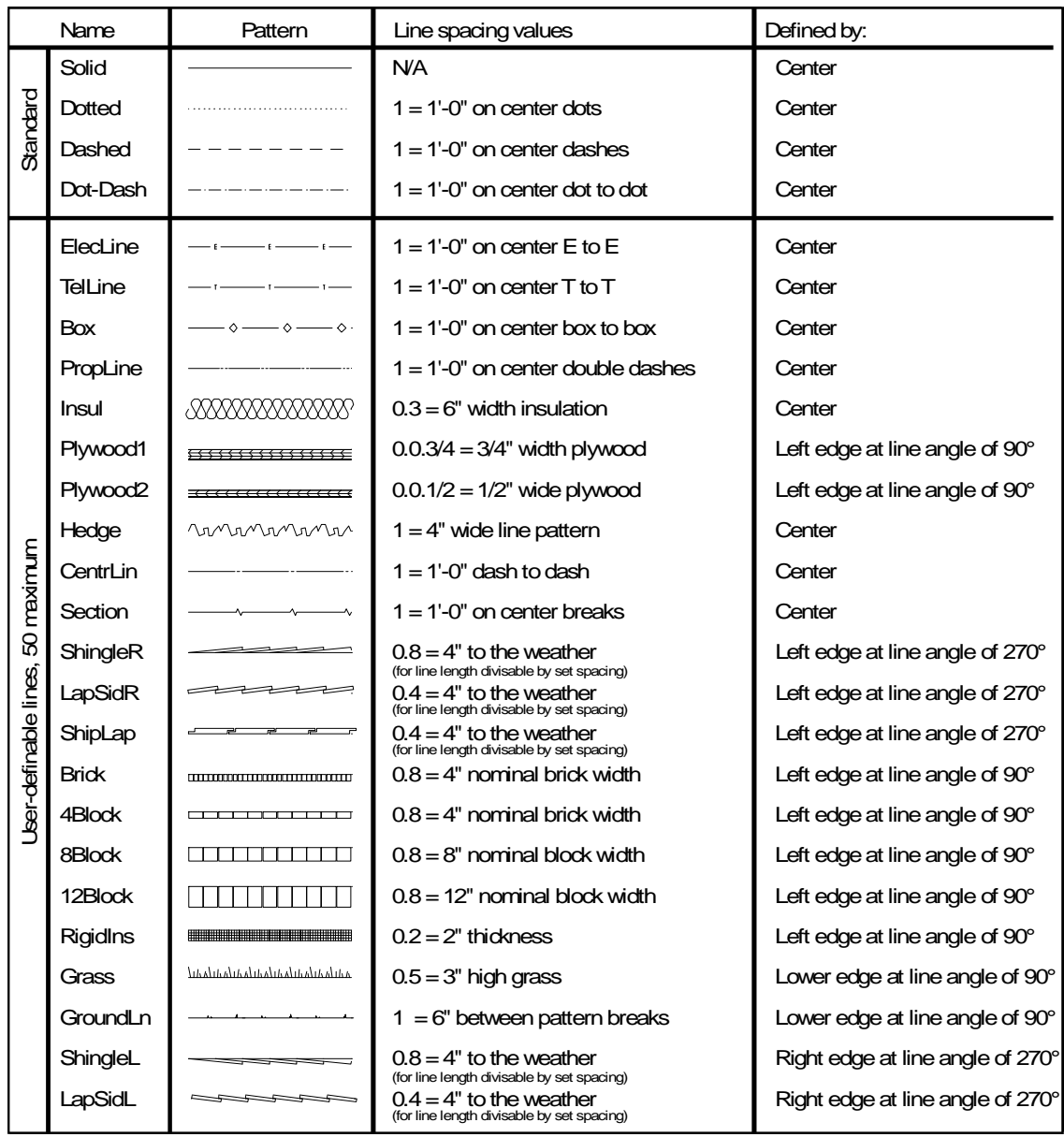

### **Linetype Definitions**

DataCAD allows you to use four standard linetypes and up to 175 user-defined linetypes. The definitions for linetypes provided with DataCAD are located at the end of this section. These definitions are in the DCADWIN.LIN file in directory \DATACAD\SUP\. Define new linetypes using any text editor. The lines consist of small segments linked together to form longer lines. Each segment is 100 "units" in length, and may be divided into as many as 20 definition components. One hundred units equals the line spacing length.

The first line of each definition must contain either an asterisk (\*) or a greater than symbol (>), followed by a space and the title of the linetype. When an asterisk is used, DataCAD draws a short line, called a tail, to fill any remaining space not filled by the pattern. When a greater than symbol is used, DataCAD repeats the pattern as many times as possible to fill the specified space and then stretches the pattern slightly to fill any remaining space. The title must not exceed eight characters in length.

The second line specifies the factor by which one segment of the linetype must be multiplied to draw at the correct size. As 100 units equal the line spacing length to draw one segment or 100 units at a size of 8", a factor of 8/12 or .6667 is entered. Successive lines of the definition contain the origin, direction, and distance of each component in the line segment. Use one line for each component, with no more than 20 lines total, including the spacing value.

Each component is assigned a length based on the 100-unit dimension. Each component definition consists of two numbers. The first number specifies the line direction.

- 0 Right
- 90 Up
- 180 Left
- 270 Down

The second number specifies the line length. A line length of 50 equals one half the distance of the total line segment. A minus sign (-) before the first number moves the pen clockwise. Pen down commands (visible lines) have a space between the two numbers. Pen up commands (invisible lines) use a space and a minus sign between the two numbers.

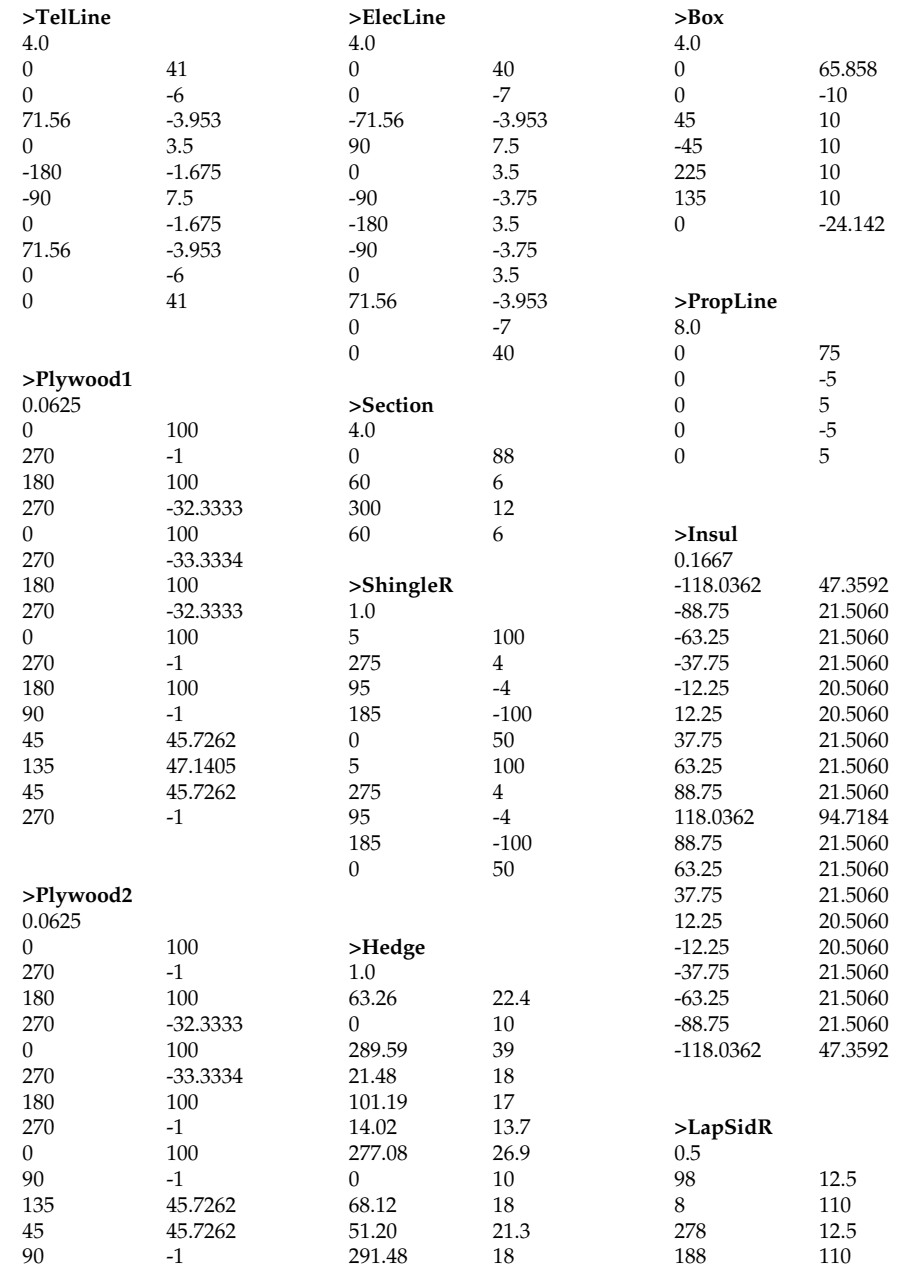

Definitions for linetypes provided in DataCAD are as follows:

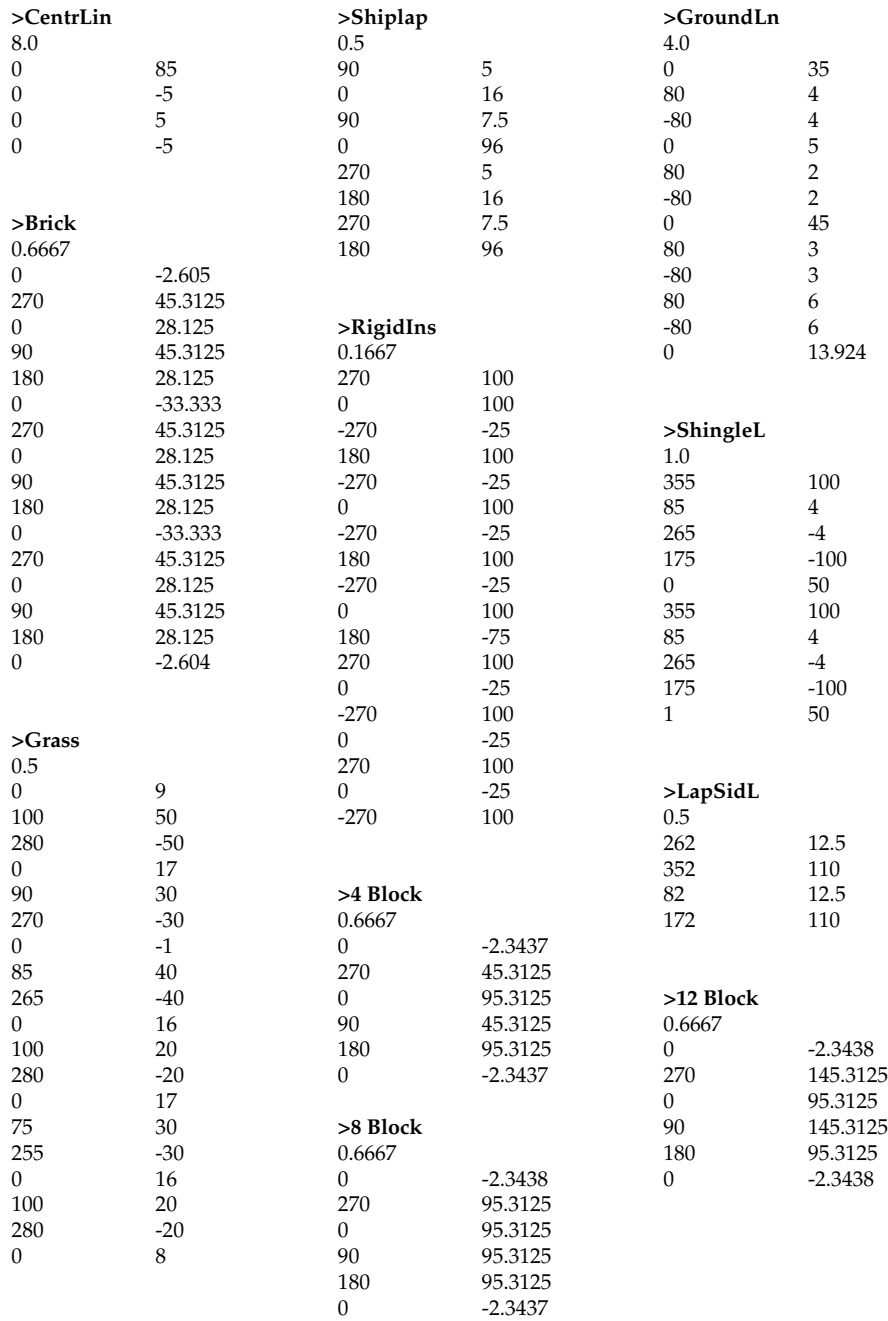

## **Hatch Patterns**

Hatch patterns included with DataCAD are pictured below.

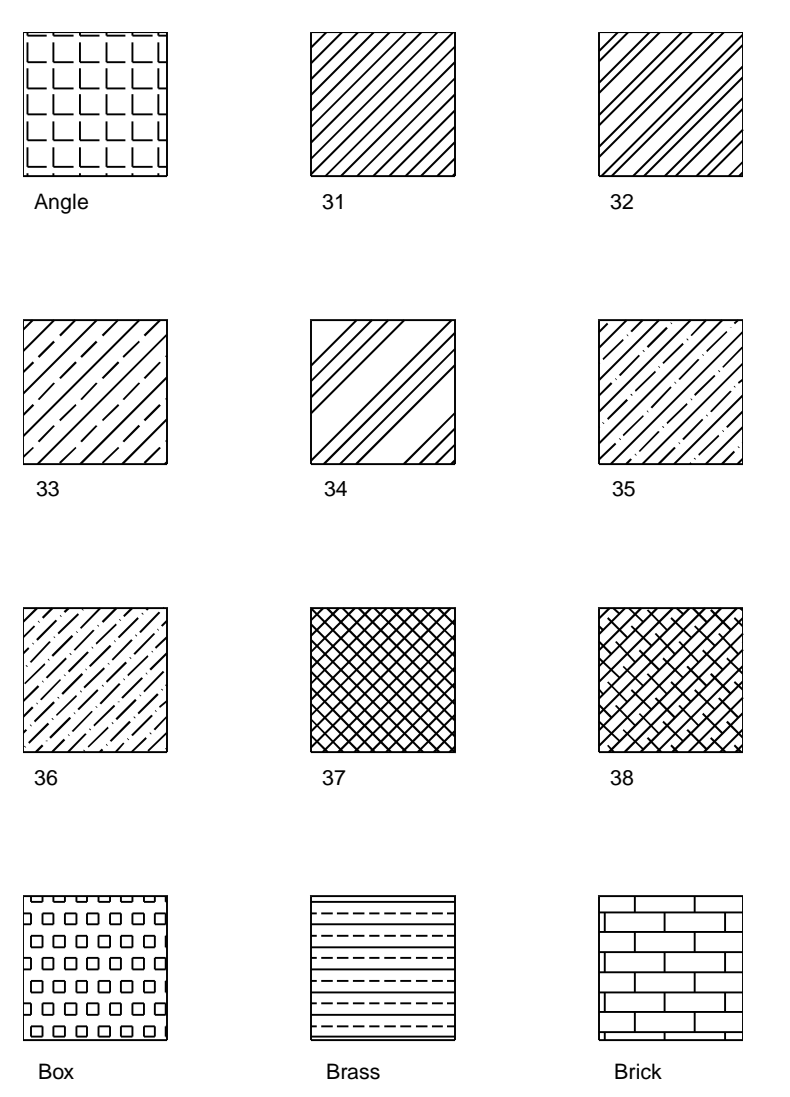

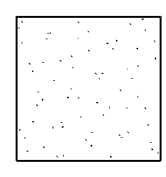

Cement

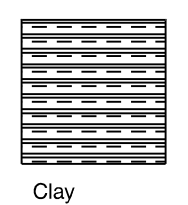

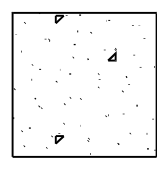

Concrete

CMU

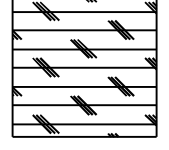

Cork

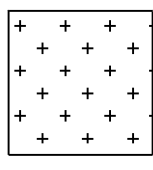

Cross

| . . |
|-----|
|     |
|     |

Dash

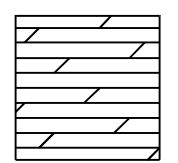

Dolmt

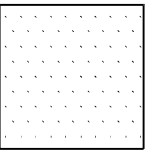

Dots

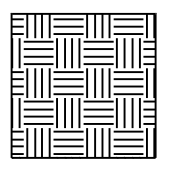

Earth

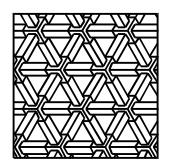

Escher

|   |         |  | 1222           |  |  |
|---|---------|--|----------------|--|--|
|   |         |  |                |  |  |
|   |         |  | $- -$          |  |  |
| ŀ |         |  | ----           |  |  |
|   |         |  | $- -$          |  |  |
| F |         |  | $ -$           |  |  |
|   |         |  | $\sim$ $\sim$  |  |  |
|   |         |  | ب ب ب          |  |  |
|   |         |  | $- - -$<br>ب ب |  |  |
|   | ים<br>פ |  | $\sim$ $\sim$  |  |  |
|   |         |  | ---            |  |  |
| ۴ |         |  | $\sim$ $\sim$  |  |  |
|   |         |  | - -            |  |  |
| ŀ |         |  | $- -$          |  |  |
|   |         |  |                |  |  |

Flex

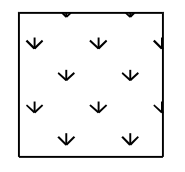

Grass

Grate

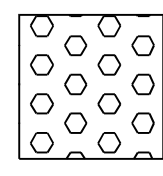

Hex

Honey

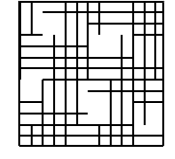

Hound

| - | - |  |
|---|---|--|
|   |   |  |
|   |   |  |
|   |   |  |
|   |   |  |

Insul

| ٠ |  |
|---|--|
|   |  |
|   |  |
|   |  |
|   |  |
|   |  |
|   |  |
|   |  |
|   |  |
|   |  |
|   |  |

Line

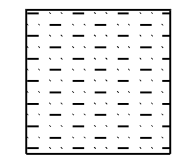

Mudst

|   | ı | Τ |  |   |
|---|---|---|--|---|
|   |   |   |  |   |
|   |   |   |  |   |
|   |   |   |  |   |
|   |   | Ξ |  |   |
| г |   |   |  | ┓ |

Net

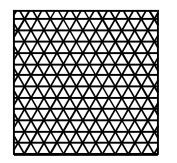

Net3

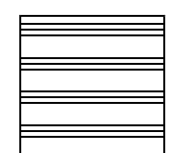

Plast

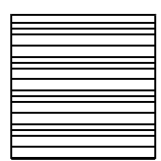

Plast1

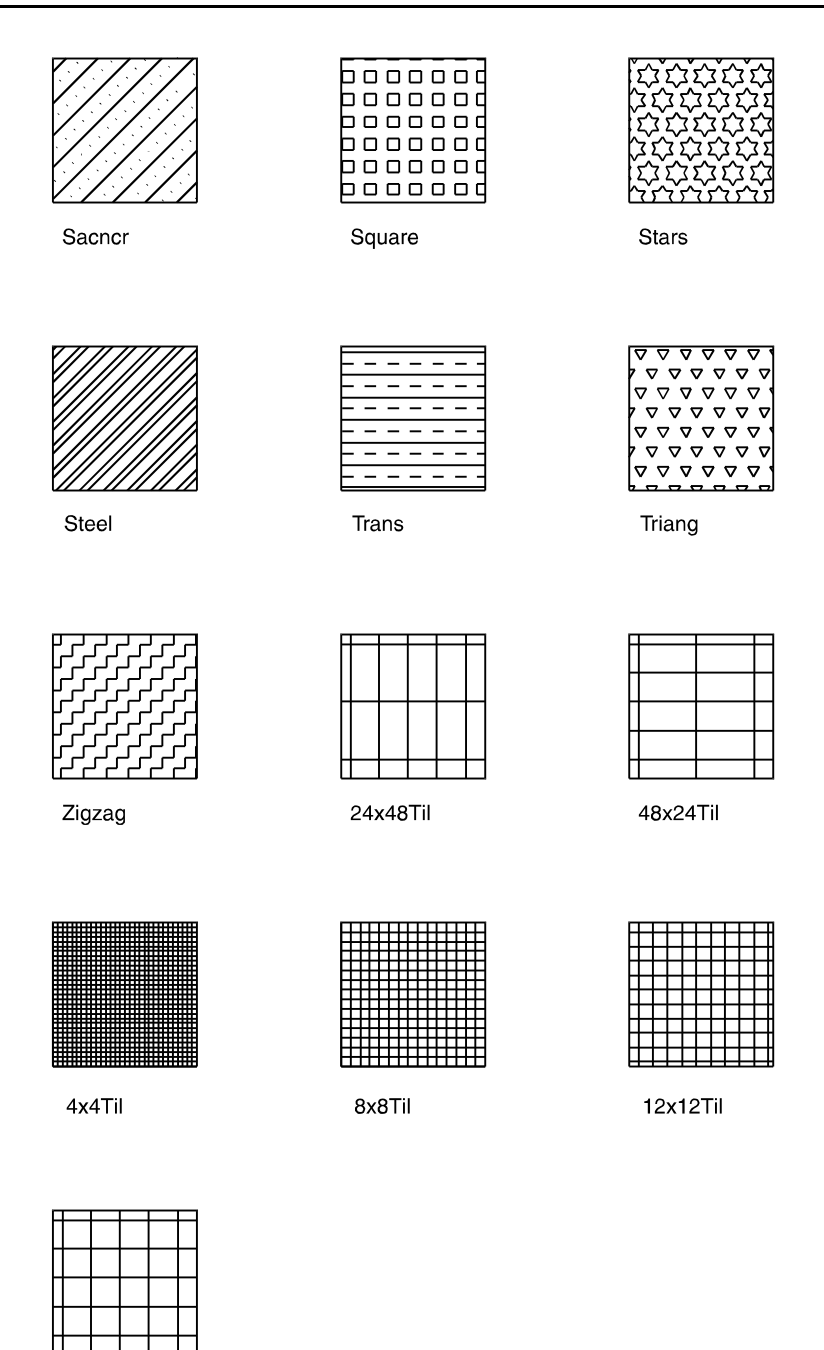

24x24Til

### **DataCAD Keyboard Shortcuts**

You can use keyboard shortcuts for quick navigation or to perform functions. Shortcuts have also been called keyboard macros, keyboard interrupts, accelerator keys, hot keys and immediate mode commands. To set up your own shortcuts, see "Defining Shortcuts" below.

In the following table, the Mnemonic column provides an easy way to remember some of the shortcuts. Some shortcuts, like Copy, are noted as being "2D/3D". In this case, when you use the shortcut from a 2D menu, you'll open the 2D Copy menu. Similarly, using the shortcut while in a 3D menu takes you to the 3D Copy menu.

In this manual all keyboard shortcuts are described exactly how they should be executed. If a shortcut requires a lowercase letter, you will be instructed to press only that letter. If a shortcut requires an uppercase letter, you will be instructed to press (Shift) and that letter. (If Caps Lock is on, you can just press the letter.) In some cases, both the uppercase and lowercase letter perform the same function.

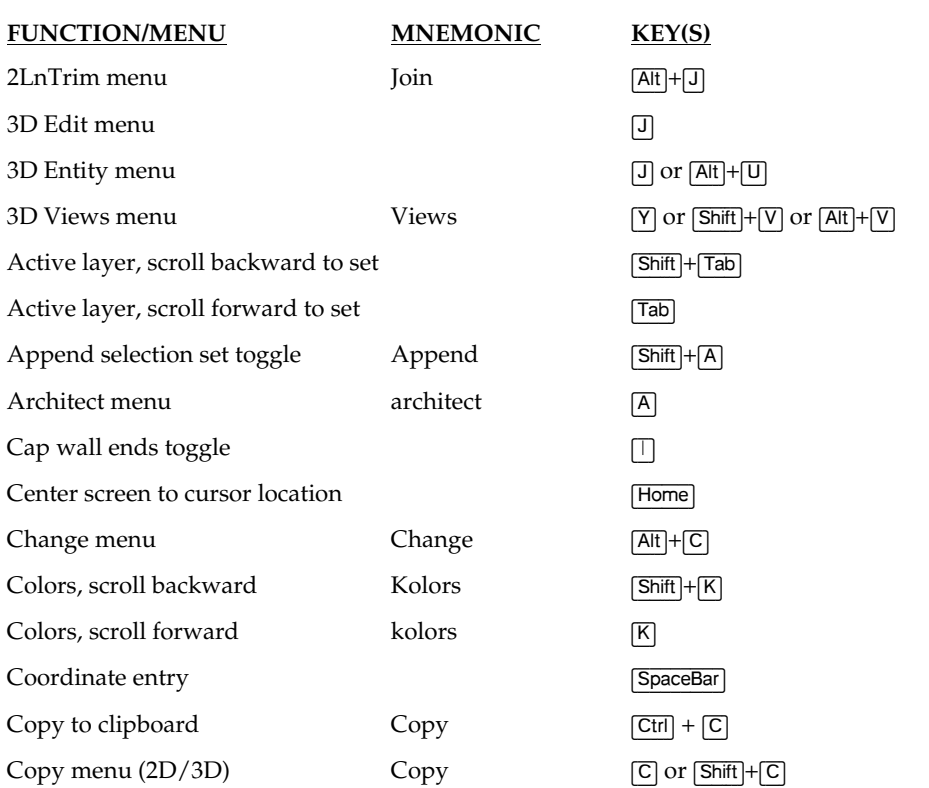

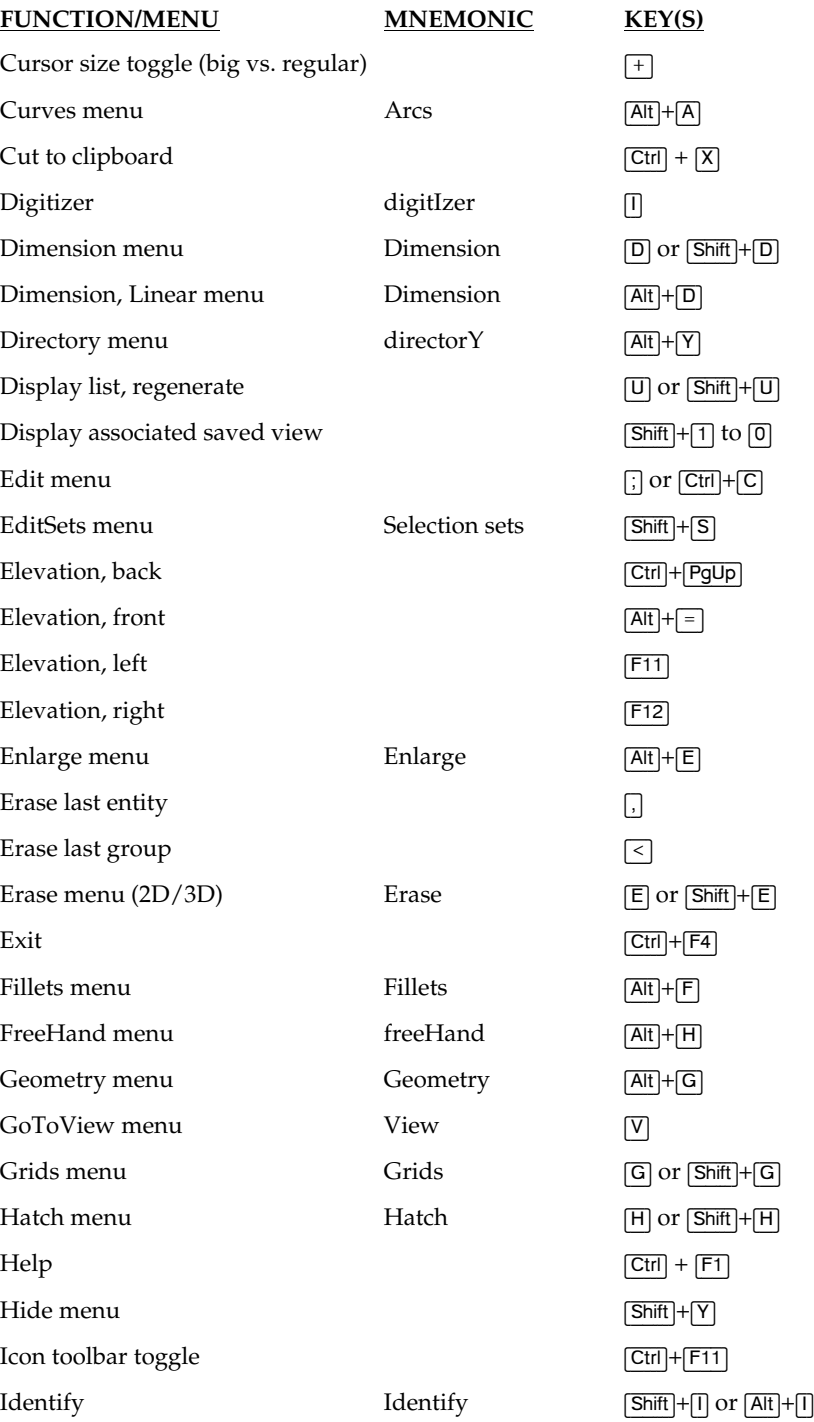

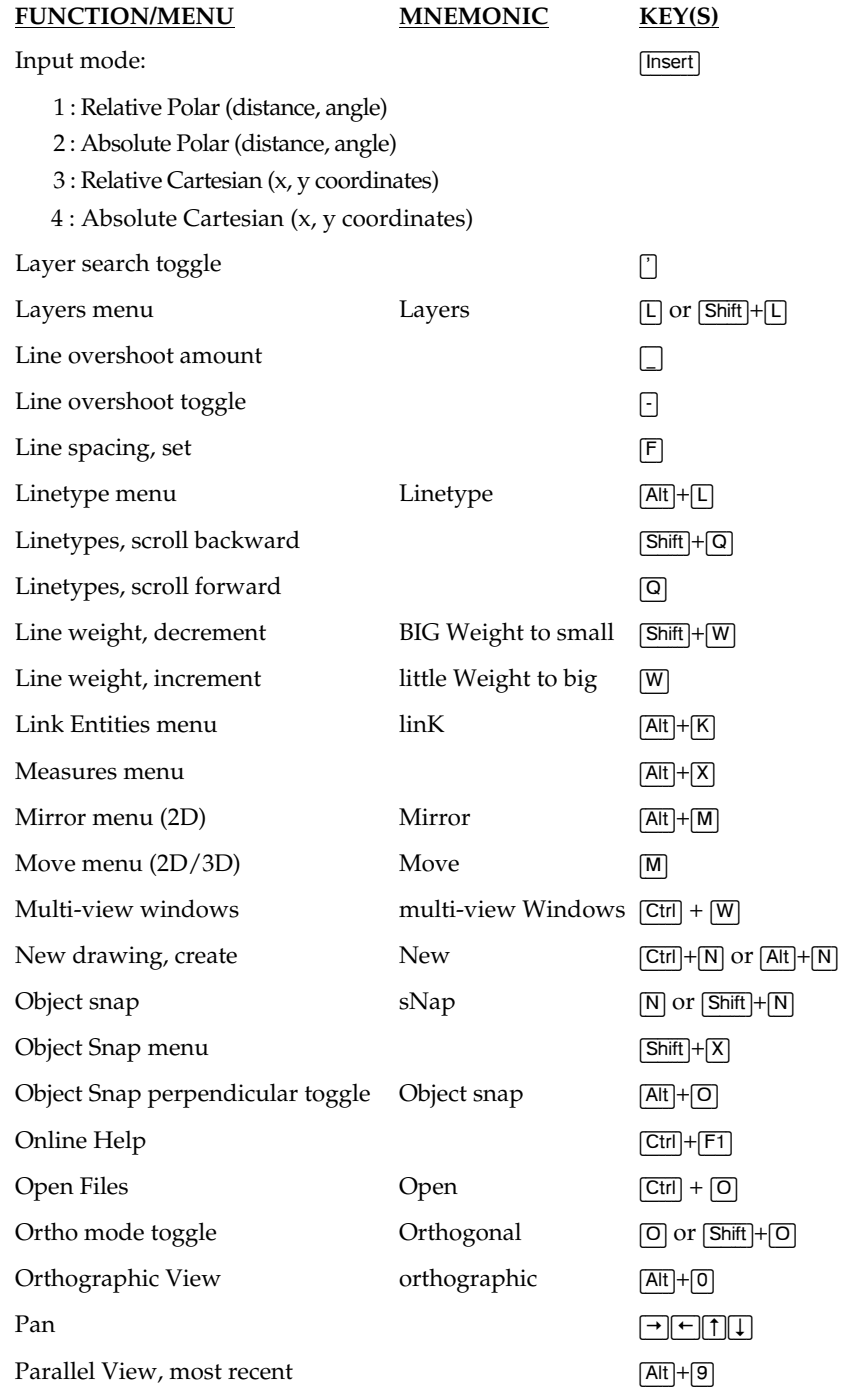

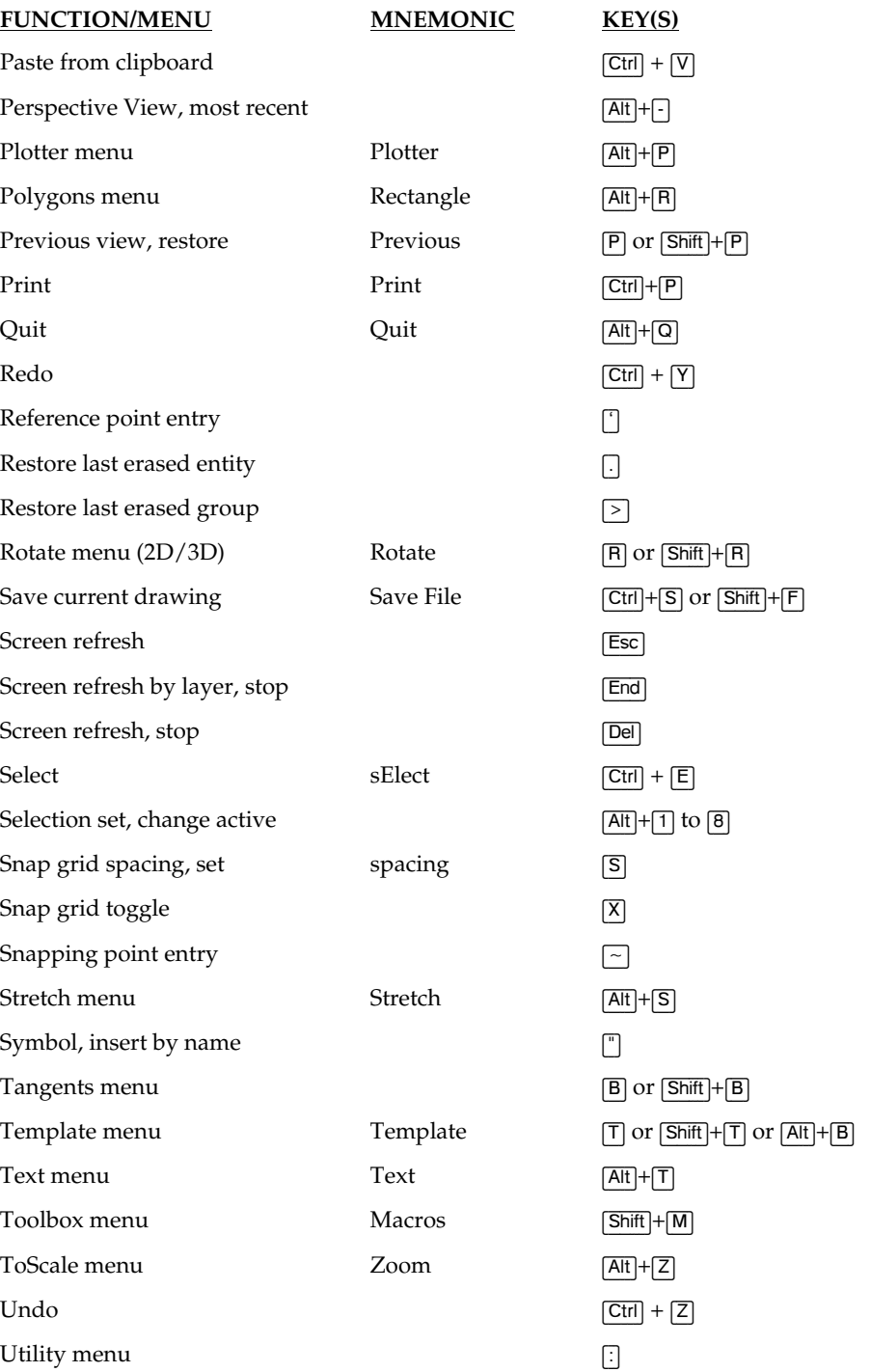

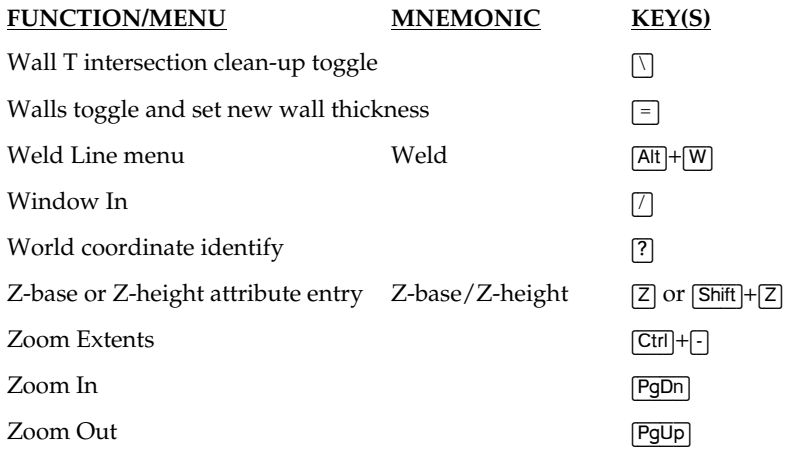

### **Defining Shortcuts**

To define your own shortcuts, edit the file DCADWIN.MCR in the \DATACAD\SUP\ folder using a text editor. You can only define shortcuts that use a letter in combination with (Alt). You cannot define shortcuts that are accessed by a single letter or those that use a letter in combination with (Shift).

Define each shortcut key on a separate line. The following line defines a shortcut to Enlarge:

 $E:\hat{f}$ 

- ? The first character E, indicates the key that will start the shortcut. Pressing the character E will call the shortcut. This will also supercede the command that E currently does.
- ? The semicolon indicates that the command is in the Edit menu; a colon indicates the Utility menu.
- ? The caret  $(\wedge)$  separates each step through the menu structure.
- ? F6 indicates the function key that loads the Enlarge option on the Edit menu.
- ? If the function were on a menu under Enlarge, you would follow the F6 with an additional caret, followed by the appropriate function key on the next menu.

You may have some older keyboard shortcuts that include  $\overline{AF}$  + 183 near the beginning of the line and end with  $\overline{AH}$  + 184. This was used to turn off menu display to increase the speed of shortcut execution in DataCAD for DOS. It is no longer needed in DataCAD for Windows, although these shortcuts will still function normally in DataCAD for Windows.

### **DataCAD Fonts**

DataCAD includes the following fonts; the first column lists the font name, while the second column provides examples of upper- and lowercase characters.

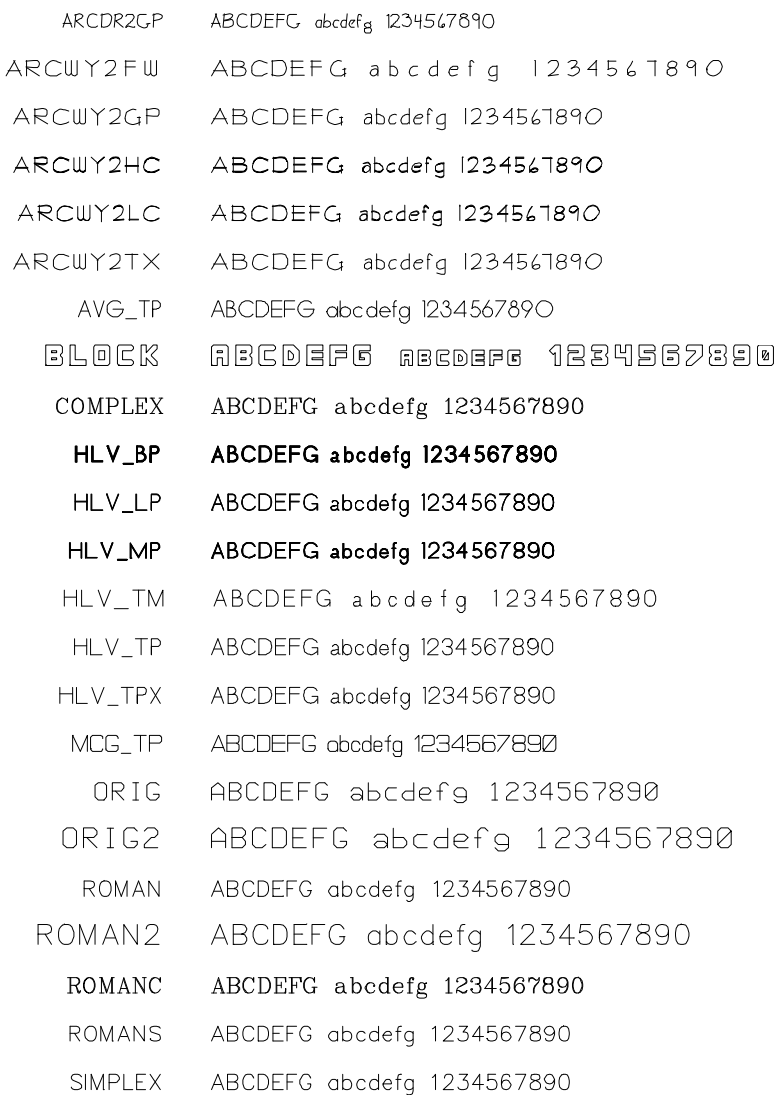

### **Extended Characters**

Five DataCAD fonts feature extended characters, which allows you to include common drafting symbols, fractions, and exponents in your text:

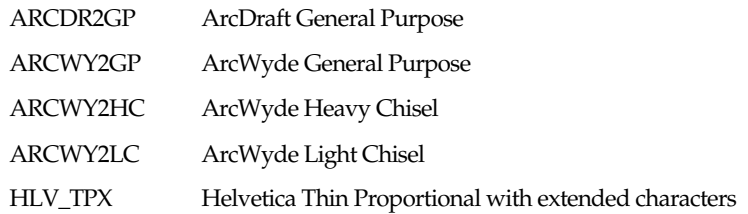

The following chart shows the drafting symbols, exponents and fractions you can include in your text. To create drafting symbols and exponents, press  $\overline{AH}$  and hold it down while you type the corresponding number using the numeric keypad.

To create fractions, use the Exponent/Numerator column of the chart to enter the numerator of your fraction; use the Denominator column to draw the denominator and the division sign. For example, to draw a fraction of 5/16 in your text, hold down (Alt) and type **135** using the numeric keypad. When you release (Alt), the 5 will appear. Depress (Alt) again and type **153** on the numeric keypad. The fraction is completed when you release (Alt).

If you'd like to change your font but you've used extended characters in your text, make sure the new font also includes the extended characters. If you choose a font which does not include the extended characters, the content of your text may be changed.

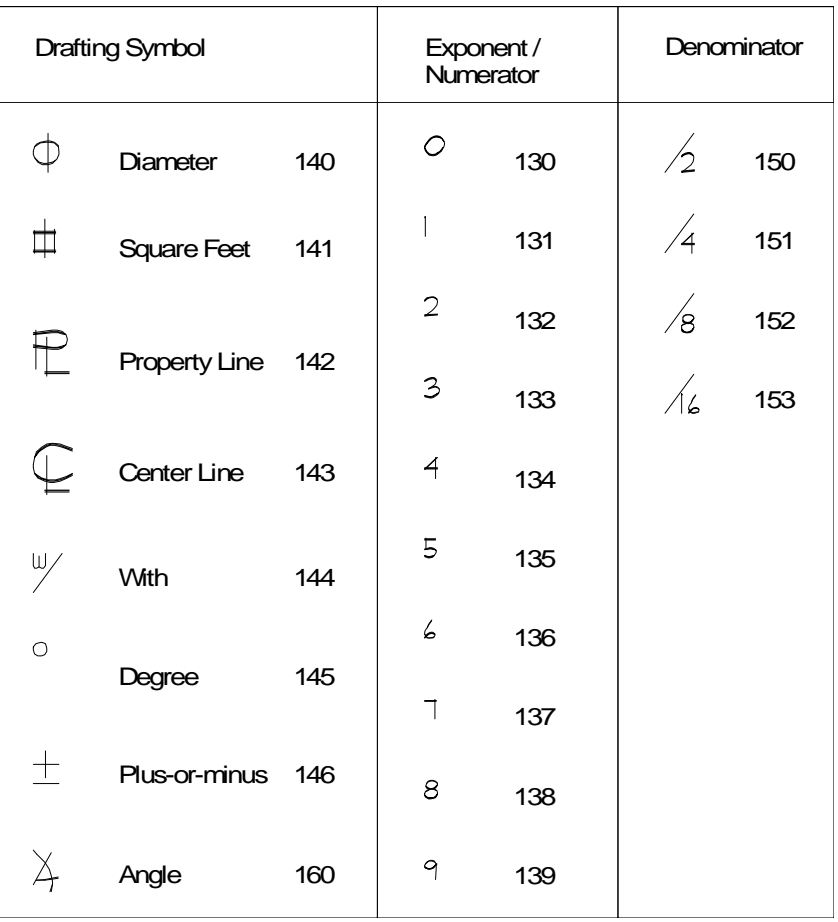